# 广东省专业技术人员继续教育系统

施教机构操作手册

编制日期:2018 年 11 月 25 日

#### 目 录

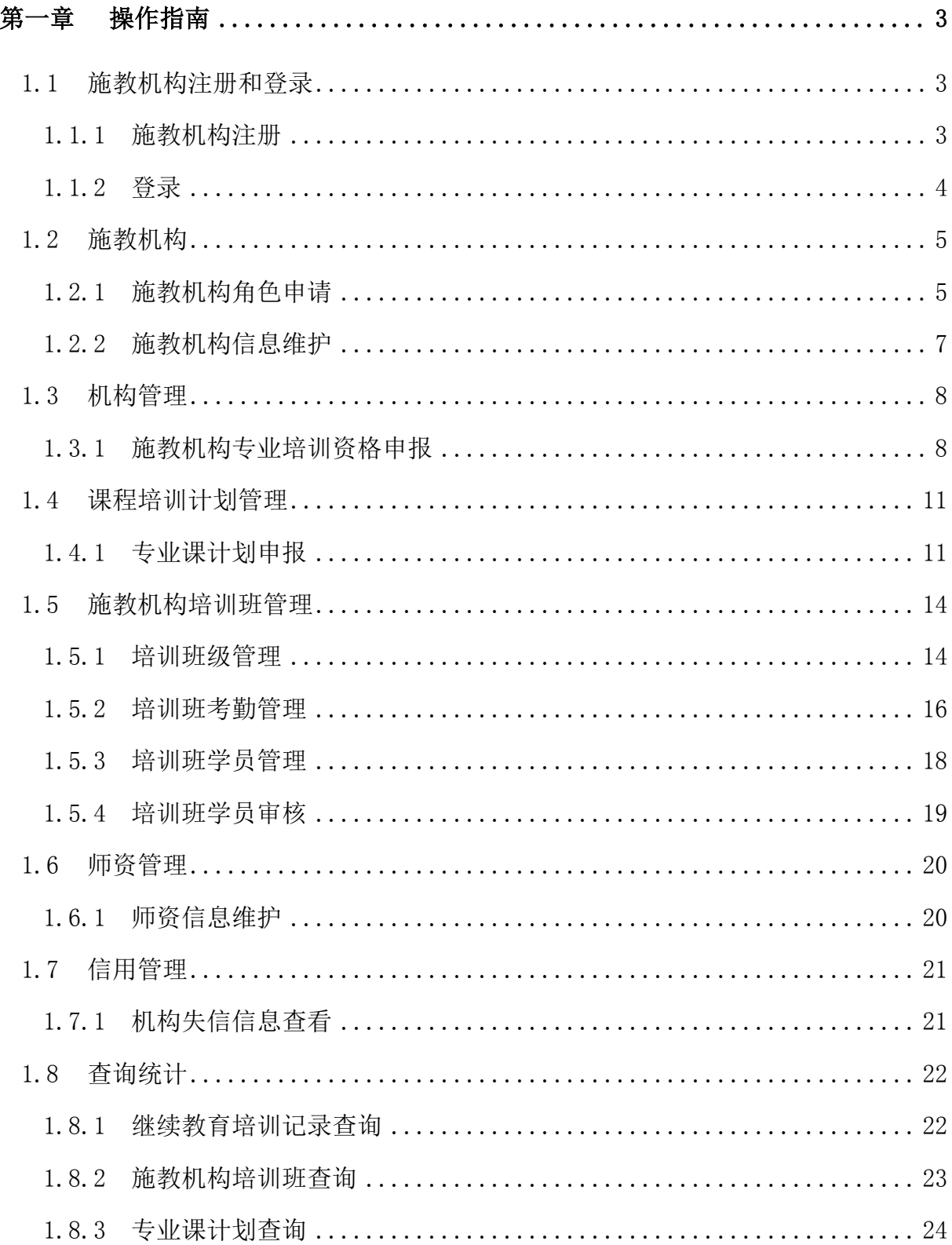

单位用户注册

# 第一章 操作指南

## <span id="page-2-1"></span><span id="page-2-0"></span>1.1 施教机构注册和登录

### <span id="page-2-2"></span>1.1.1 施教机构注册

功能描述:

个人用户注册

施教机构在第一次进入本系统前,要进行注册,以获得账号密码。

界面:

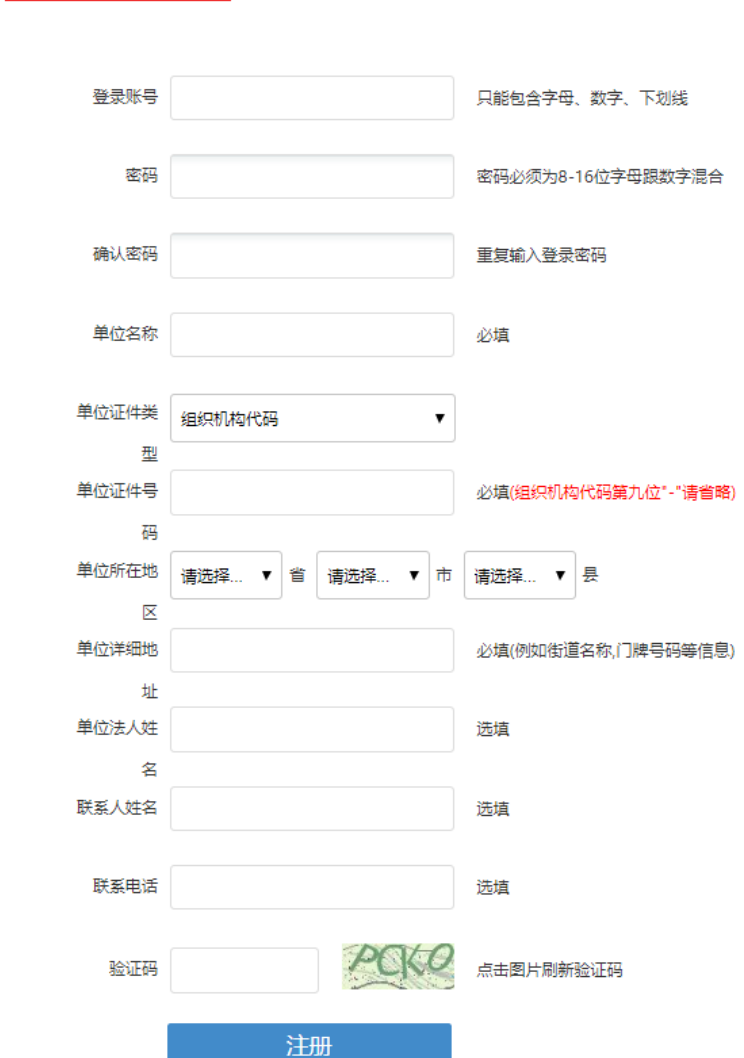

详细介绍:

【注册】用户在输入账号、密码等基本信息后,点击"注册"按钮,提示注册成功, 即可用此账号密码进行登录。在第一次登录前,需要修改密码。

### <span id="page-3-0"></span>1.1.2 登录

功能描述:

用户打开浏览器输入正确的网址点击回车键即可打开登录界面。在登录界面输入正 确的用户名和密码即可进入广东省专业技术人员继续教育系统。为了安全起见,请 用户牢记自己的用户名和密码。

施教机构用户登录界面:

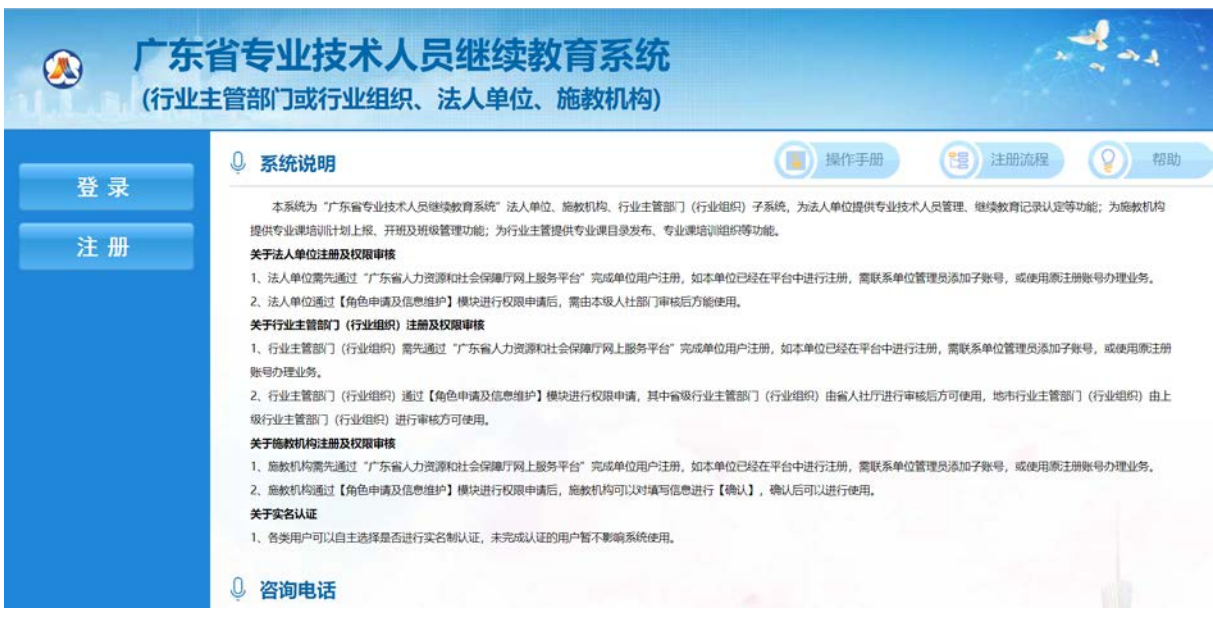

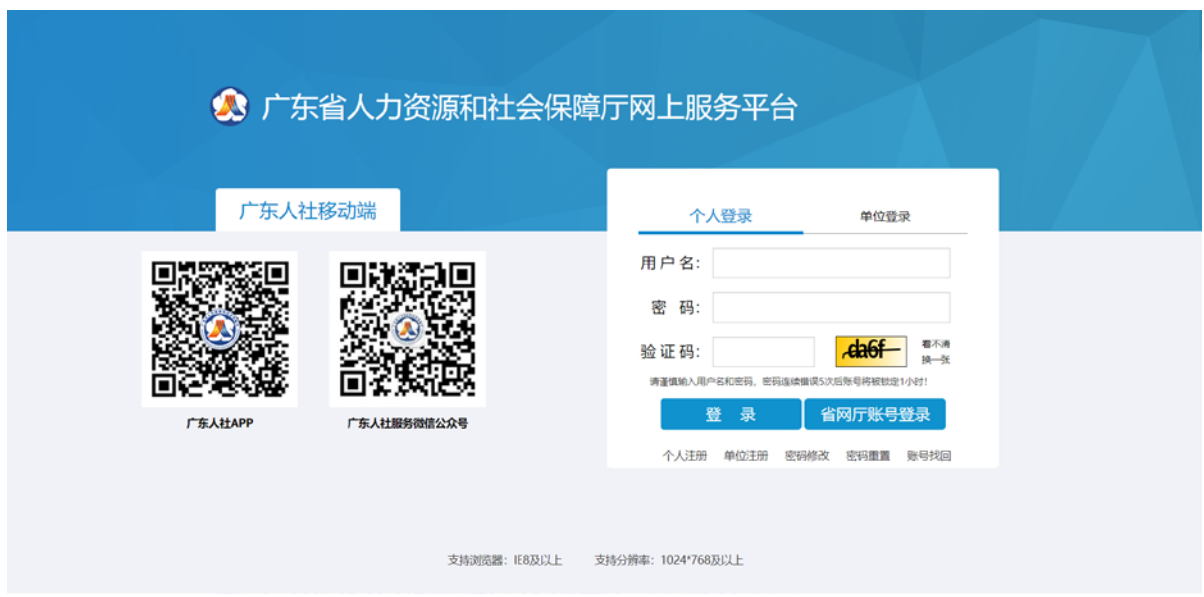

### 详细介绍:

【用户名】有效的用户账号。

【密码】有效的密码

【验证码】输入如图所示的验证码

【登录】点击登录按钮,进入系统

【单位注册】点击进入单位注册界面,如果施教机构没有账号,则先注册一个账号, 再登录进入系统。

### <span id="page-4-0"></span>1.2 施教机构

### <span id="page-4-1"></span>1.2.1 施教机构角色申请

### 功能描述:

施教机构用户第一次进入本系统,申请相关功能权限。

#### 操作步骤

第一步:点击【施教机构角色申请模块】。

第二步: 填写基本信息内容。

第三步:保存基本信息内容。

第四步: 点击【新增】按钮, 新增可承担培训的任务。

第五步: 点击【保存】。

第六步:上传附件。

第七步: 点击【确认】按钮,确认成功后,退出系统重新登录,可查询机构相关功 能菜单。

### 施教机构基本信息界面:

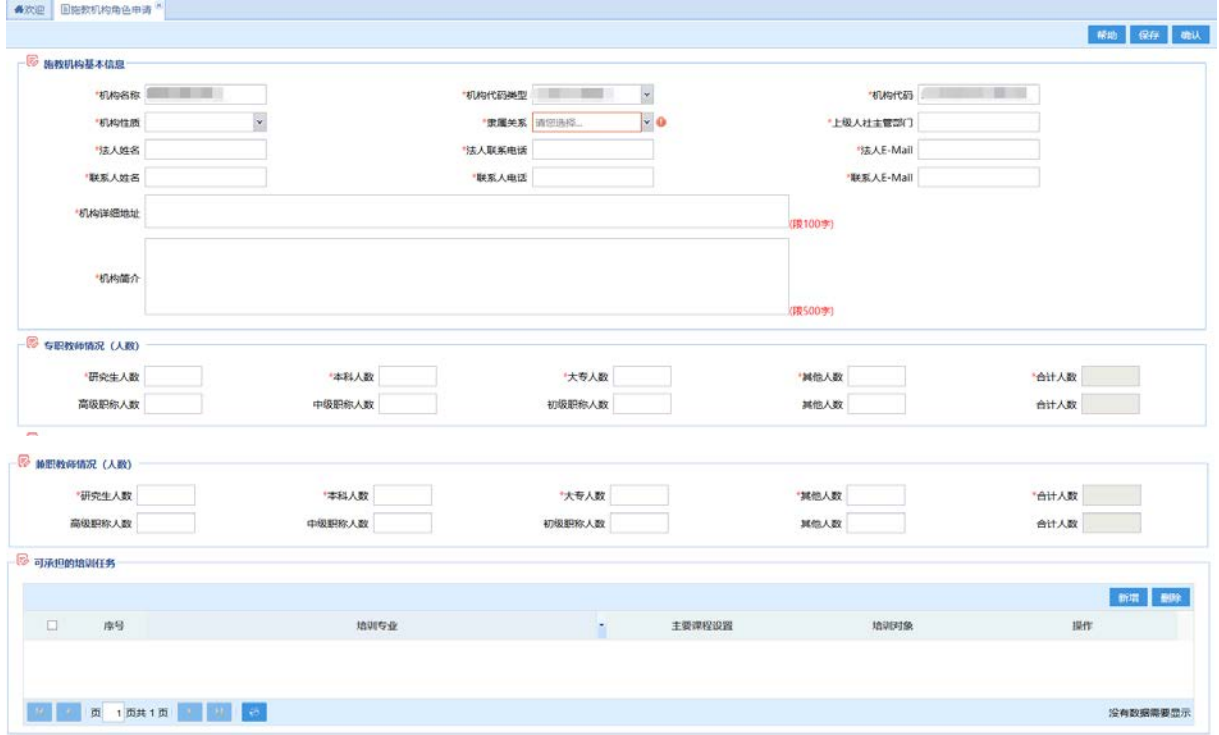

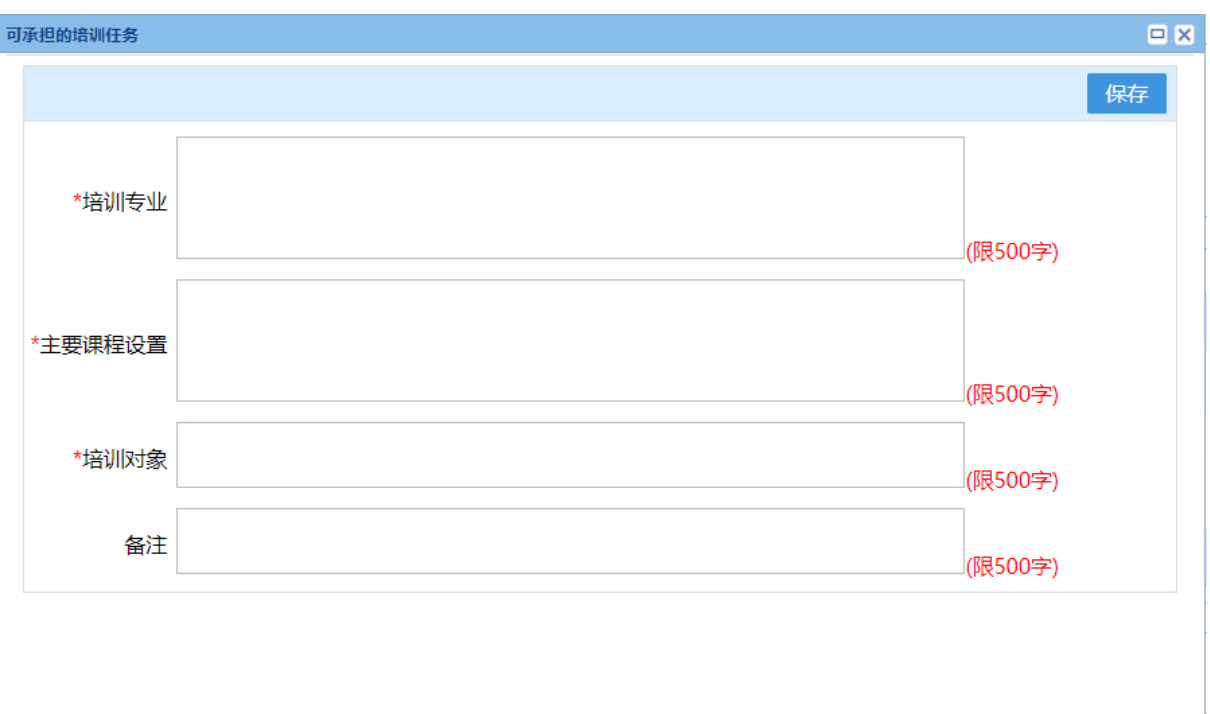

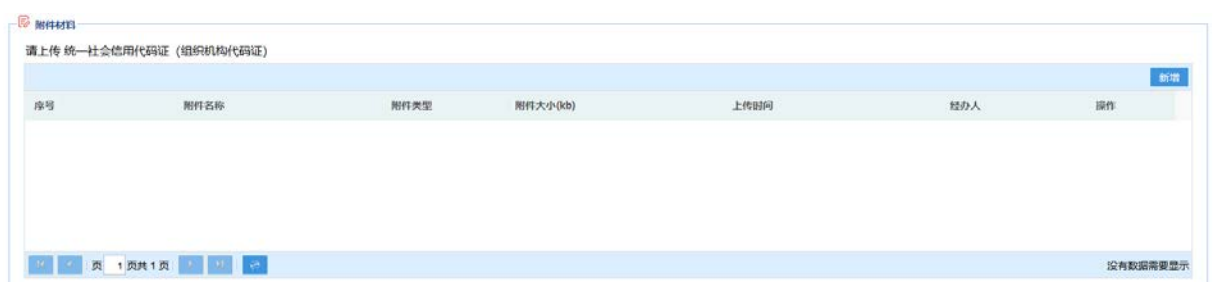

### <span id="page-6-0"></span>1.2.2 施教机构信息维护

#### 功能描述:

施教机构用户对施教机构基本信息进行维护,不需要进行送审。

#### 操作步骤

第一步:点击【施教机构信息维护模块】

第二步:修改基本信息施教机构用户对联系人、办公电话、移动电话、E-mail、邮 政编码、单位通讯地址、单位职能简介等信息进行维护

第三步:点击【保存】,不需要进行送审。

### 施教机构基本信息界面:

![](_page_7_Picture_79.jpeg)

## <span id="page-7-0"></span>1.3 机构管理

### <span id="page-7-1"></span>1.3.1 施教机构专业培训资格申报

#### 功能描述:

施教机构培训专业资格的权限申请。

#### 操作步骤

- 第一步:点击【施教机构专业培训资格申报】模块。
- 第二步:点击【新申请】按钮。
- 第三步:填写基本信息,选择上级主管部门,勾选上级主管部门。
- 第四步:点击【保存】。
- 第五步: 选入专业。
- 第六步:上传附件。
- 第七步:点击【送审】。

#### 施教机构专业培训资格申请界面:

![](_page_8_Picture_17.jpeg)

![](_page_8_Picture_18.jpeg)

![](_page_9_Picture_21.jpeg)

![](_page_9_Picture_22.jpeg)

### <span id="page-10-0"></span>1.4 课程培训计划管理

### <span id="page-10-1"></span>1.4.1 专业课计划申报

#### 功能描述:

施教机构填写专业课计划基本信息、开展相关的培训班。

#### 操作步骤

- 第一步:点击【专业课计划申报】模块。
- 第二步:点击【新申请】按钮,选入专业课名称并填写专业课计划基本信息。
- 第三步: 点击【保存】, 保存基本信息。
- 第四步:点击【新增】按钮,新增培训班。
- 第五步:点击【保存】,保存培训班基本信息。
- 第六步:点击选入教师,选择授课教师。
- 第七步:勾选教师点击确认。
- 第八步:新增科目内容。
- 第九步: 关闭当前培训班子窗口。
- 第十步:新增附件。

第十一步:点击【送审】,送到业务主管部门审核,审核通过之后本单位则可以开展 培训班。

#### 专业课计划填写界面:

![](_page_10_Picture_102.jpeg)

![](_page_11_Picture_20.jpeg)

#### ●欢迎 专业课计划填写 \*

![](_page_11_Picture_21.jpeg)

![](_page_12_Picture_20.jpeg)

![](_page_13_Picture_76.jpeg)

## <span id="page-13-0"></span>1.5 施教机构培训班管理

### <span id="page-13-1"></span>1.5.1 培训班级管理

#### 功能描述:

开展培训班培训。

- 操作步骤
- 提示:设置培训班开班之前请先进行培训班学员审核。
	- 第一步: 点击【培训班级管理】模块。
	- 第二步: 勾选数据点击【班级状态操作】按钮。
	- 第三步: 设置培训班开班、结班、取消 操作。
	- 第四步:点击【录入】按钮,对培训班人员进行考勤录入。
	- 第五步:点击【成绩/考核结果录入】按钮。

第六步:对培训班人员成绩录入,点击保存。

### 培训班级管理界面:

![](_page_14_Picture_27.jpeg)

![](_page_14_Picture_28.jpeg)

![](_page_15_Picture_68.jpeg)

### <span id="page-15-0"></span>1.5.2 培训班考勤管理

#### 功能描述:

对已经开班的培训班进行考勤设置。

#### 操作步骤

- 第一步:点击【培训班考勤设置】模块。
- 第二步:点击【录入考勤】按钮,对已经开班的培训班进行考勤。
- 第三步: 录入考勤时间, 点击【保存】。
- 第四步:点击【设置普通考勤】按钮,对人员进行考勤设置。

第五步: 点击【考勤查看】按钮, 查看考勤明细。

#### 培训班考勤管理界面:

![](_page_15_Picture_69.jpeg)

![](_page_16_Picture_20.jpeg)

![](_page_17_Picture_56.jpeg)

### <span id="page-17-0"></span>1.5.3 培训班学员管理

#### 功能描述:

施教机构对是接受报名状态的培训班进行报名、学员变更等操作。

#### 操作步骤

第一步:点击【培训班学员管理】模块。

第二步: 点击【报名】, 施教机构可以录入学员到培训班, 点击【保存】。

第三步:点击【学员变更】,勾选人员信息可以进行退班。

#### 培训班学员管理界面:

![](_page_17_Picture_57.jpeg)

![](_page_18_Picture_52.jpeg)

### <span id="page-18-0"></span>1.5.4 培训班学员审核

#### 功能描述:

施教机构审核报名培训班的人员信息。

#### 操作步骤

第一步:点击【培训班学员审核】模块。

第二步:点击【学员审核】按钮。

第三步: 勾选学员信息点击【接受报名】。

第四步:点击【取消报名】,可以取消该人员在此培训班。

#### 培训班学员审核界面:

![](_page_19_Picture_92.jpeg)

### <span id="page-19-0"></span>1.6 师资管理

### <span id="page-19-1"></span>1.6.1 师资信息维护

#### 功能描述:

施教机构添加教师基本信息。

#### 操作步骤

- 第一步: 点击【师资信息维护模块】。
- 第二步:点击【新增】按钮。
- 第三步: 教师基本信息。
- 第四步:点击【保存】按钮。
- 第五步: 点击【修改】按钮, 修改教师信息。
- 第六步:点击【启用】按钮,可以被选作培训班教师或班主任。
- 第七步: 点击【禁用】按钮,不可以被选作培训班教师或班主任。
- 第八步:点击【删除】,删除教师信息。

### 师资信息维护界面:

![](_page_20_Picture_42.jpeg)

## <span id="page-20-0"></span>1.7 信用管理

## <span id="page-20-1"></span>1.7.1 机构失信信息查看

### 功能描述:

施教机构可以查看本机构存在失信的失信信息。

#### 操作步骤

第一步: 点击【单位失信信息查看】模块。

第二步:点击【查看】按钮,查看单位的失信信息。

### 机构失信信息查看界面:

![](_page_21_Picture_73.jpeg)

### <span id="page-21-0"></span>1.8 查询统计

### <span id="page-21-1"></span>1.8.1 继续教育培训记录查询

#### 功能描述:

继续教育记录查询可以查看报名了本机构开展的培训班,并学习完成的学员的继续 教育培训记录。

#### 操作步骤

第一步:点击【继续教育培训记录杳询】模块。

第二步:点击【查看】按钮,查看学员的继续教育培训记录信息。

#### 教育培训记录查询界面:

![](_page_22_Picture_60.jpeg)

### <span id="page-22-0"></span>1.8.2 施教机构培训班查询

#### 功能描述:

施教机构培训班查询可以查看本机构开展的培训班信息。

#### 操作步骤

第一步:点击【施教机构培训班查询】模块。

第二步:点击【查看】按钮,查看培训班信息。

#### 施教机构培训班查询界面:

![](_page_22_Picture_61.jpeg)

![](_page_23_Picture_53.jpeg)

## <span id="page-23-0"></span>1.8.3 专业课计划查询

### 功能描述:

专业课计划查询可以查看本机构申报通过的培训班信息。

#### 操作步骤

第一步:点击【专业课计划查询】模块。

第二步:点击【查看】按钮,查看专业课计划信息。

### 专业课计划查询界面:

![](_page_23_Picture_54.jpeg)

![](_page_24_Picture_21.jpeg)

\*由于系统处于上线完善阶段,操作手册中功能截图以实际系统对应模块为准。